#### **Carnegie Mellon University Computing Services**

# **QUICK REFERENCE**

Gates Hillman Center 4401

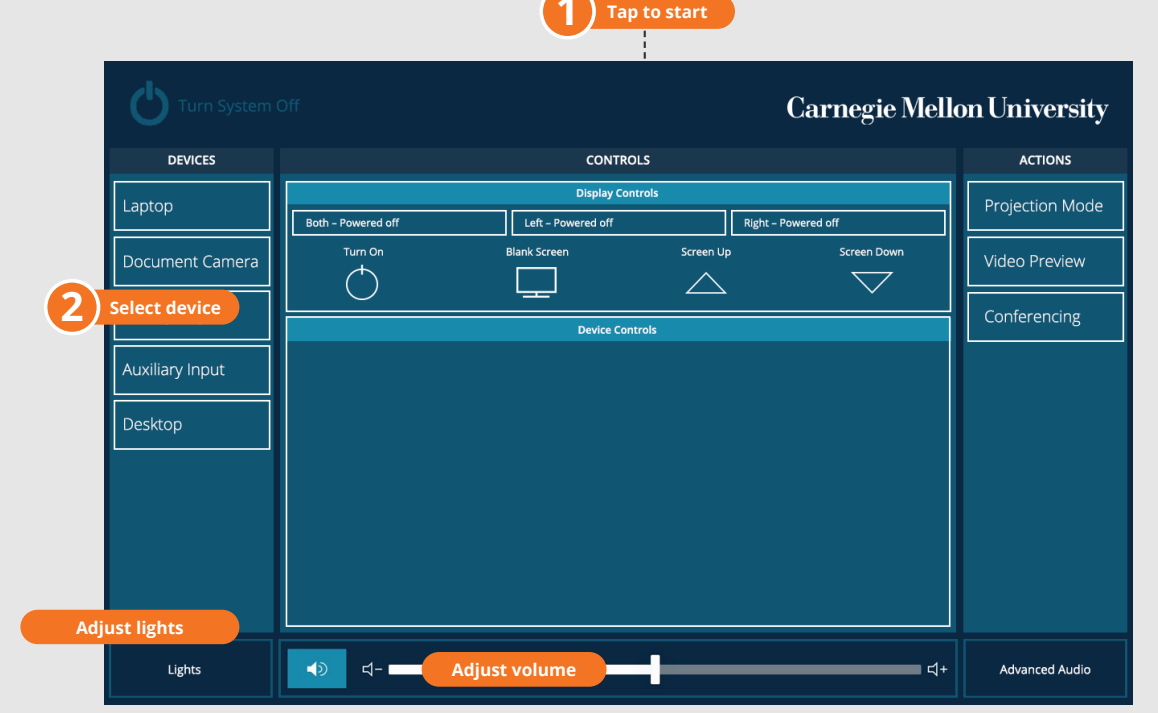

### **CONNECTING**

#### **Wired**

- 1. Connect the appropriate cable to your device.
- 2. Tap **Laptop** on the panel.

## **PRESENTING**

### **Touch Panel**

*Tap to refresh the touch panel.*

*Turn off when complete.*

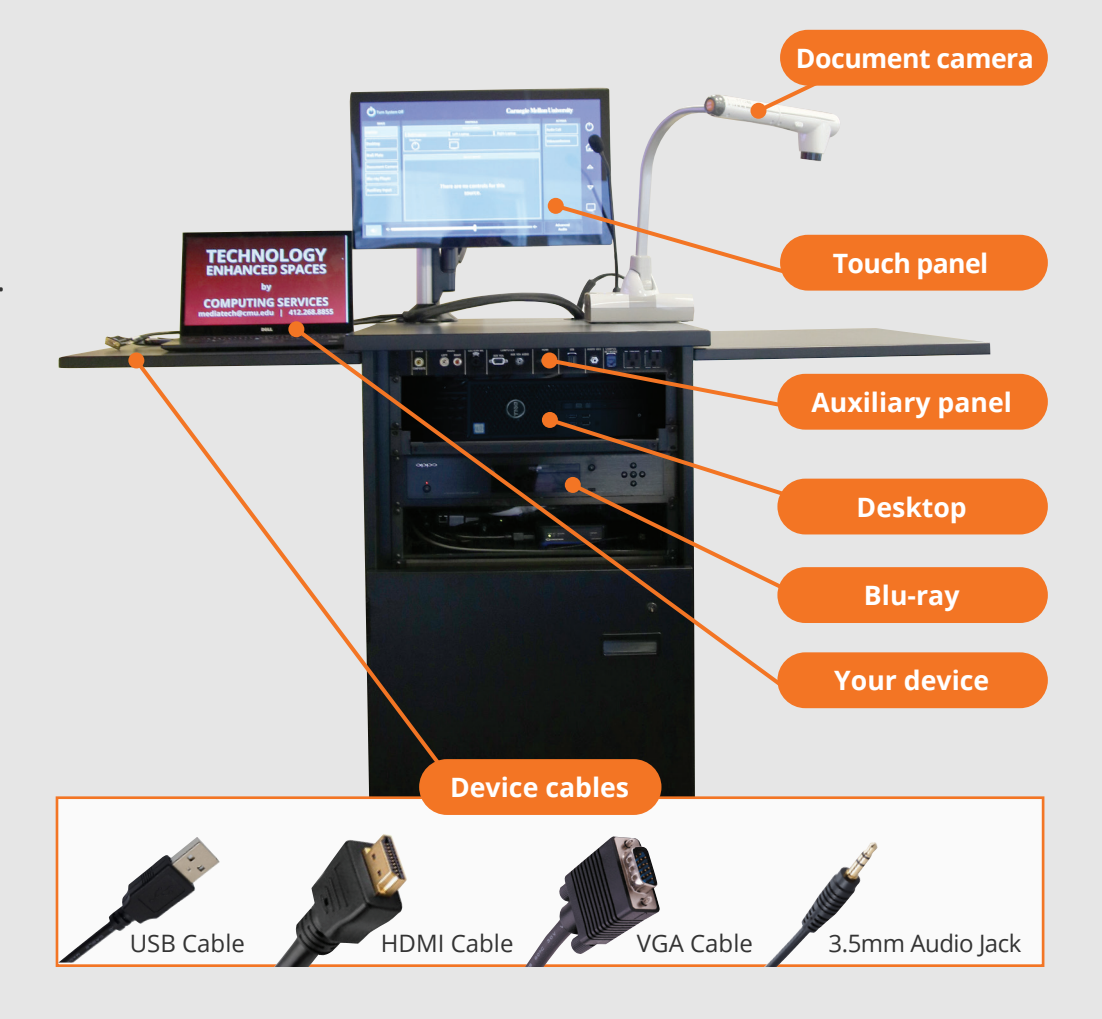

#### **NEED HELP? 412-268-8855 or mediatech@cmu.edu**

#### **DISPLAY ONE DEVICE**

- 1. Tap the touch panel to wake the system.
- 2. Under **Devices**, tap the device that you want to display.

#### **DISPLAY MULTIPLE DEVICES**

- 1. Under **Display Controls**, tap **Left-**, **Right-** or **Both-** to set the display location for an additional device.
- 2. Under **Devices**, tap the additional device to display.
- 3. (Optional) Under **Display Controls**, tap **Blank Screen/ Unblank Screen** to toggle on/off room screens in the corresponding location.

#### **PREVIEW DEVICE ON TOUCH PANEL**

- 1. Under **Actions,** select **Video Preview**.
- 2. Tap **Desktop** to preview on the touch panel.
- 3. Tap the **arrow** to return to the touch panel menu.

#### **USE VIDEOCONFERENCE FOR HYBRID OR REMOTE INSTRUCTION**

- 1. Connect the **USB cable**, labeled Conferencing, and the **HDMI cable** to your laptop.
- 2. Tap **Conferencing** on the touch panel.
- 3. Open the **Zoom app** then select **zoom.us > Preferences**.
- 4. Set the following:
	- **• Video** USB Capture SDI+
	- **• Audio (Speaker**) Crestron (Crestron)
	- **• Audio (Microphone)** Dante USB I/O Module
- 5. Tap **Video** on the touch screen to adjust camera settings.
- 6. Use **Zoom** to share your screen.
- 7. Tap **Presentation** then the **device** you want to share.

**NOTE**: For additional information on videoconferencing, visit cmu.edu/computing/start/teaching/software-hybrid.html